# **ZETUMA** アクイリエイターマニュアル

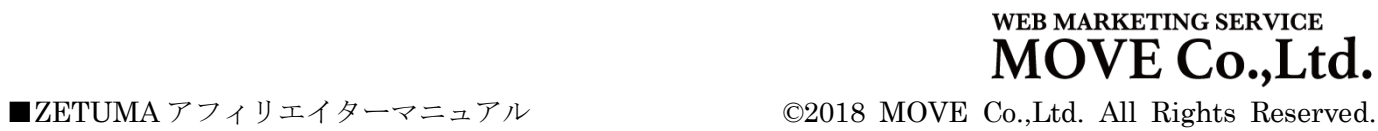

# ZETUMA アフィリエイターマニュアル【目次】

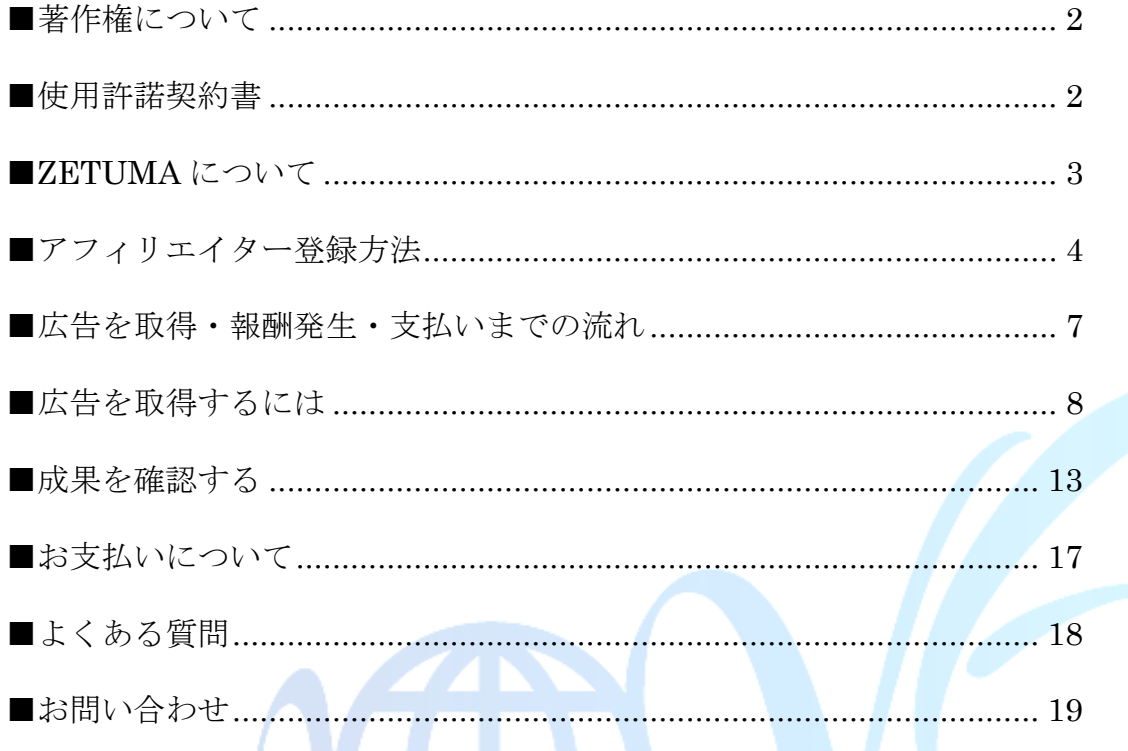

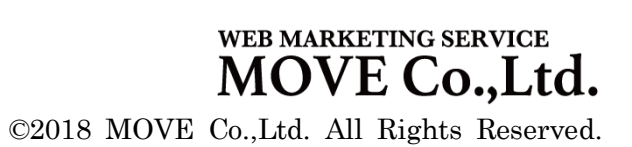

■ZETUMAアフィリエイターマニュアル

 $\overline{1}$ 

# <span id="page-2-0"></span>■著作権について

本冊子と表記は、著作権法で保護されている著作物です。 本冊子の著作権は、発行者にあります。 本冊子の使用に関しましては、以下の点にご注意ください。

## <span id="page-2-1"></span>**■**使用許諾契約書

本契約は、本冊子を入手した個人・法人(以下、甲と称す)と発行者(以下、乙と称す)との間で合意した 契約です。本冊子を甲が受け取り開封することにより、甲はこの契約に同意したことになります。

第1条 本契約の目的:

乙が著作権を有する本冊子に含まれる情報を、本契約に基づき甲が非独占的に使用する権利を承諾する ものです。

第2条 禁止事項:

本冊子に含まれる情報は、著作権法によって保護されています。甲は本冊子から得た情報を、乙の書面 による事前許可を得ずして出版・講演活動および電子メディアによる配信等により一般公開することを 禁じます。特に当ファイルを 第三者に渡すことは厳しく禁じます。甲は、自らの事業、所属する会社 および関連組織においてのみ本冊子に含まれる情報を使用できるものとします。

第3条 損害賠償:

甲が本契約の第2条に違反し、乙に損害が生じた場合、甲は乙に対し、違約金が発生する場合がござい ますのでご注意ください。

第4条 契約の解除:

甲が本契約に違反したと乙が判断した場合には、乙は使用許諾契約書を解除することができるものとし ます。

第5条 責任の範囲: 本冊子の情報の使用の一切の責任は甲にあり、 この情報を使って損害が生じたとしても一切の責任を負いません。

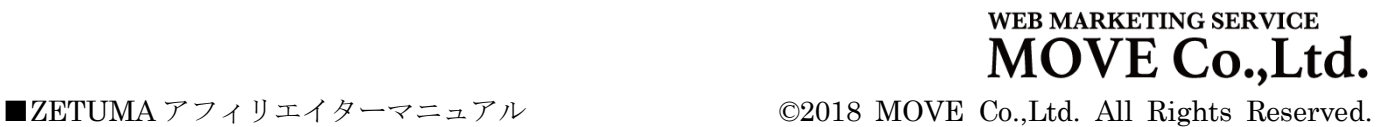

 $\overline{\mathbf{2}}$ 

# <span id="page-3-0"></span>■**ZETUMA** について

 ZETUMA はクローズド ASP(アフィリエイト・サービス・プロバイダー)です。 あなたのサイトに広告を掲載し、そこから商品が売れたり、サービスに契約して もらうことで、あなたに成果報酬が支払われる……ご存知の通り、これがアフィリ エイトの流れです。ZETUMA では、厳選した広告と、クローズドならではの単価設 定で、アフィリエイター、広告主、購入者・申込者の全てが WINWINWIN となる 関係になれるよう、それぞれをつないでいきます。

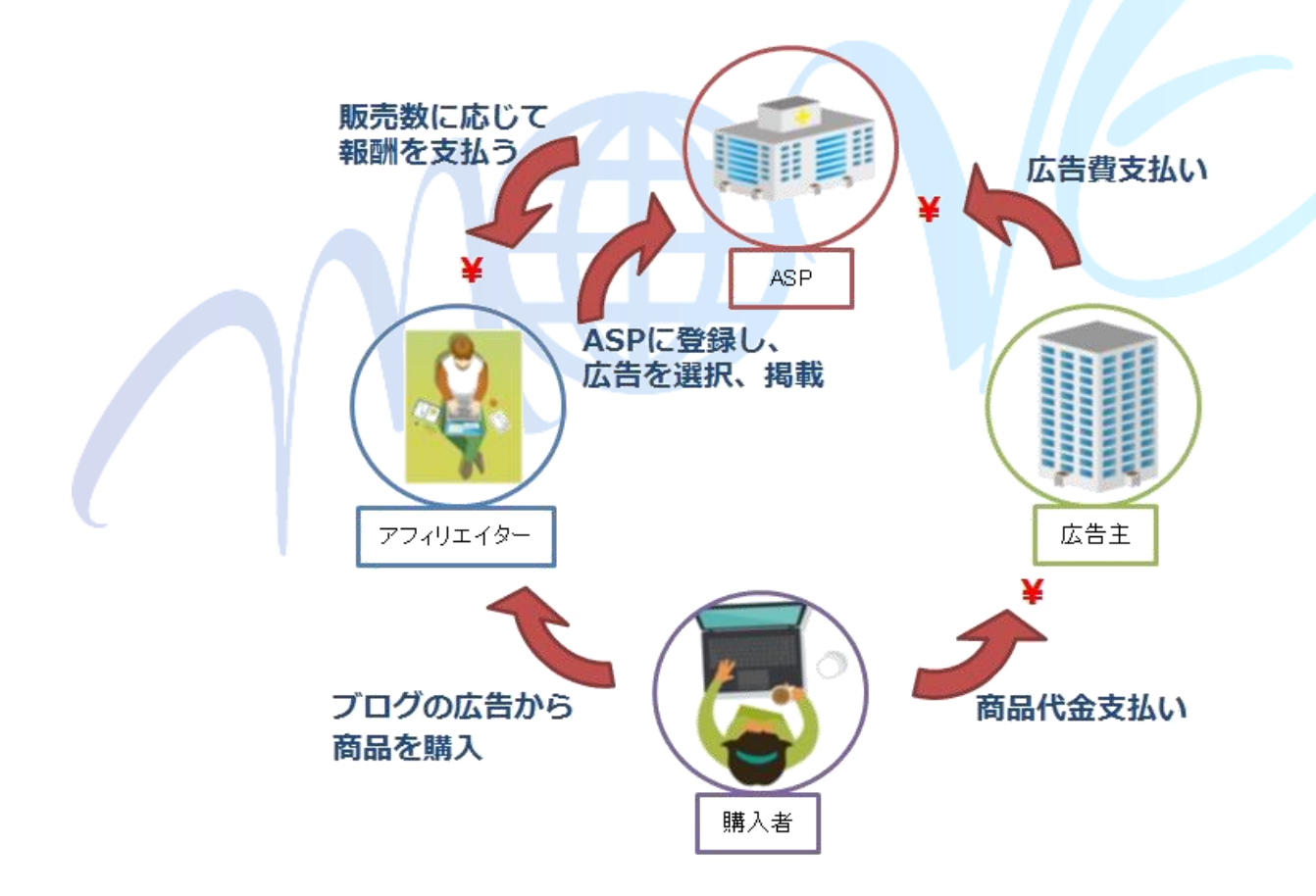

WEB MARKETING SERVICE **MOVE** Co..Ltd. ■ZETUMA アフィリエイターマニュアル ©2018 MOVE Co.,Ltd. All Rights Reserved.

# <span id="page-4-0"></span>■アフィリエイター登録方法

- 1. https://zetuma.com にアクセス
- 2. 【アフィリエイターの方へ】の 「⇒ アフィリエイター新規登録」 をクリック

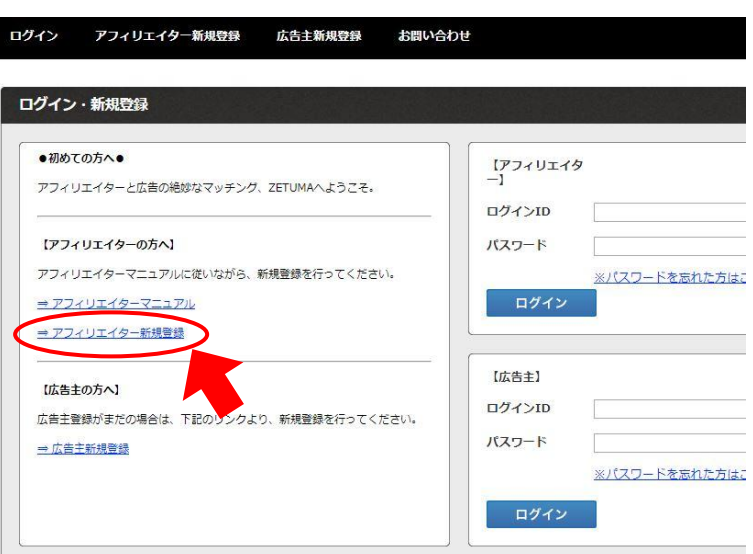

3. 「基本情報」と「振込先口座情報」を入力 ※のついたものは全て入力す ログイン アフィリエイター新規登録 る必要があります。

※注意※

ŗ

振込先口座情報は、最初の支払 いが行われる前に設定をお願 いします。設定されていない場 合は、お支払いが翌月以降に持 ち越されます。

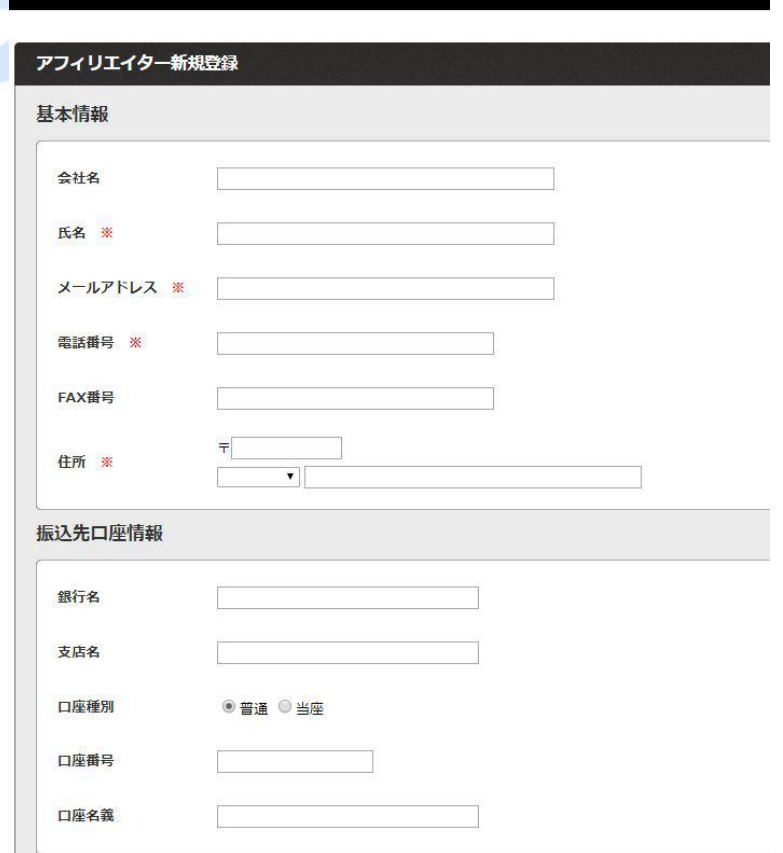

広告主新規登録

お問い合わせ

WEB MARKETING SERVICE **MOVE Co., Ltd.** 

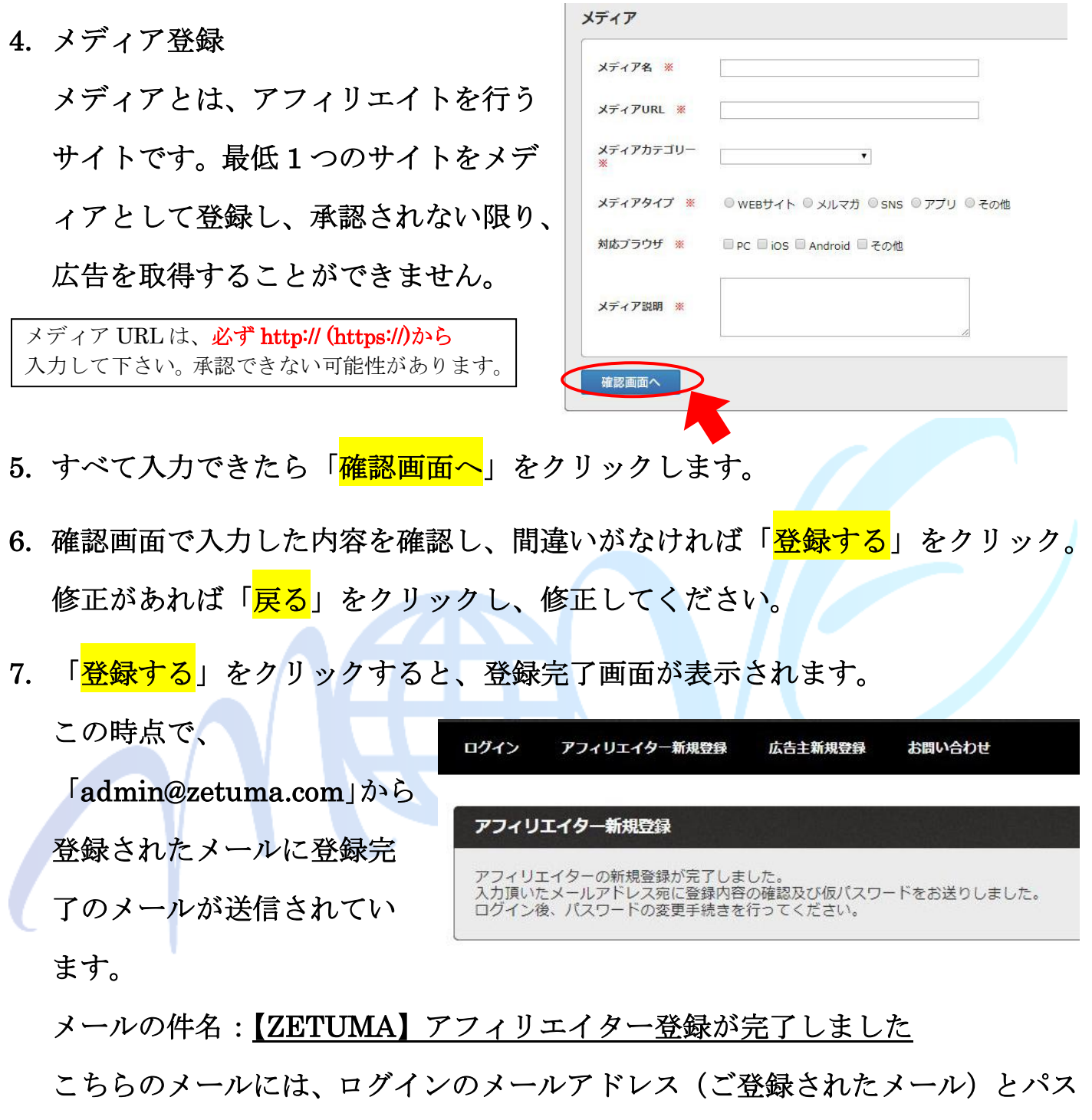

ワードが記入されています。

もしメールが届かない場合は、迷惑メールフォルダに入っていないかを確認して 下さい。迷惑メールフォルダにも届いていない場合は、メールアドレスを間違え て入力された可能性がありますので、

サポートデスク「support@zetuma.com」までお問い合わせください。

5

WEB MARKETING SERVICE MOVE Co., Ltd.

8. メールに記入されている URL、もしくは https://zetuma.com にアクセスし、

【アフィリエイター】のログイン ID にメールアドレス、パスワードにメールに 記入されているパスワードを記入し、「ログイン」します。

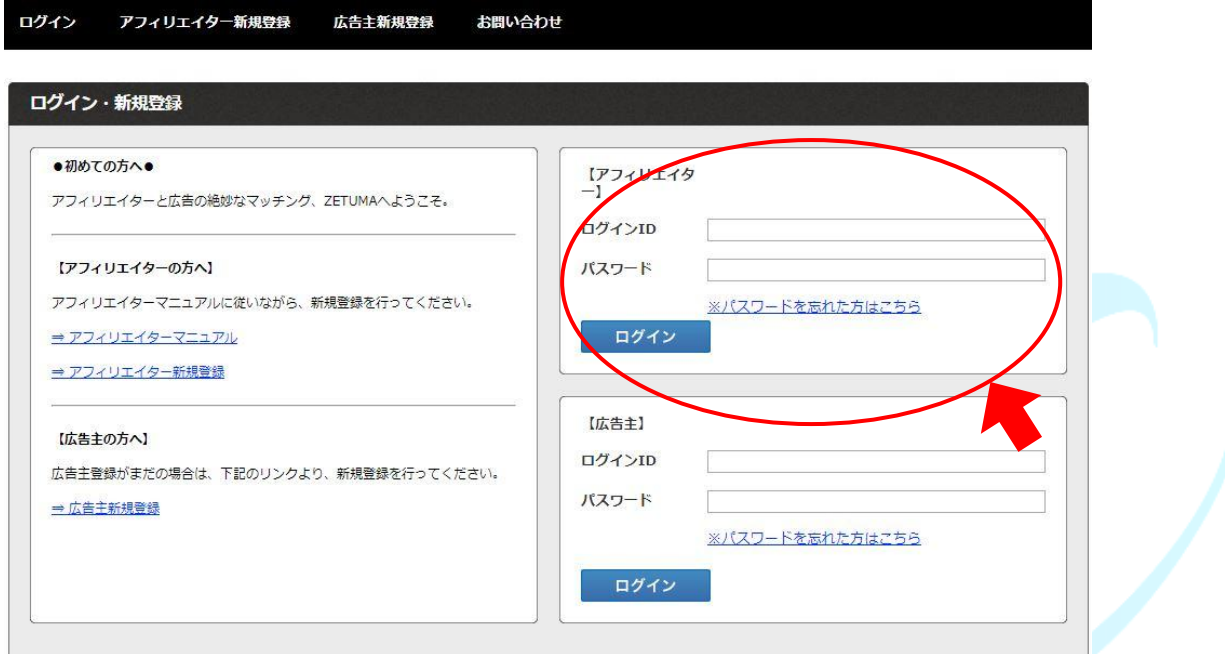

9. 最初にホーム画面が表示されます。

ホーム画面では、直近の成果が表示されています。

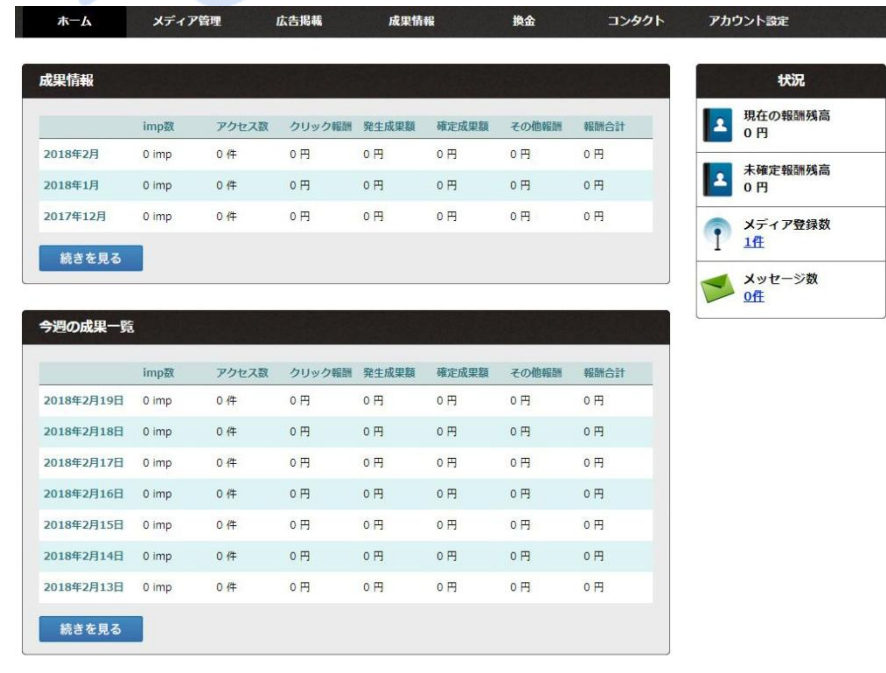

WEB MARKETING SERVICE MOVE Co., Ltd. 6

<span id="page-7-0"></span>■広告を取得・報酬発生・支払いまでの流れ

- 1. 最初に登録したメディア(サイト)が承認される 最低 1 つのメディア(サイト)が承認されるまで、広告は選択できません。
- 2. 広告を選ぶ

広告には「手動提携承認」と「自動提携承認」があり、

「自動提携承認」は提携申請をする必要はありませんが、「手動提携承認」では、 広告主に提携申請を行い、承認される必要があります

また、広告には「クリック保証広告」と「成果保証広告」の 2 種類があり、

「クリック保証広告」はクリックされるたびに報酬が発生(自動承認のみ)し、 「成果保証広告」は購入や申込ごとに報酬が発生します

3. 提携申請を行う(手動承認の場合)

広告主から提携の承認されるまで、広告素材を取得できません

- 4. 広告素材(バナー広告、テキスト広告、メルマガ広告)を選ぶ
- 5. 自分のサイトに広告素材を埋め込む
- 6. 広告がクリックされ、購入・申込される、成果の確定

「自動承認」の広告はそのまま確定し、「手動承認」は広告主が承認してから

7. 毎月末日を締日とし、その時点で支払いの規定金額 (5,000円以上)に 達した場合、締日の翌々月に報酬が支払われます

(1 月末日が締日となった成果は、3 月末に支払われます) 規定金額に達していない場合は、翌月に繰り越されます

支払いが発生するまでに口座の登録がない場合は、翌月以降に繰り越されます

# <span id="page-8-0"></span>■広告を取得するには

1. ログイン後、上のメニューで、「<mark>メディア管理</mark>」①をクリックすると、

登録したメディア (Web サイトなど)が表示されます。

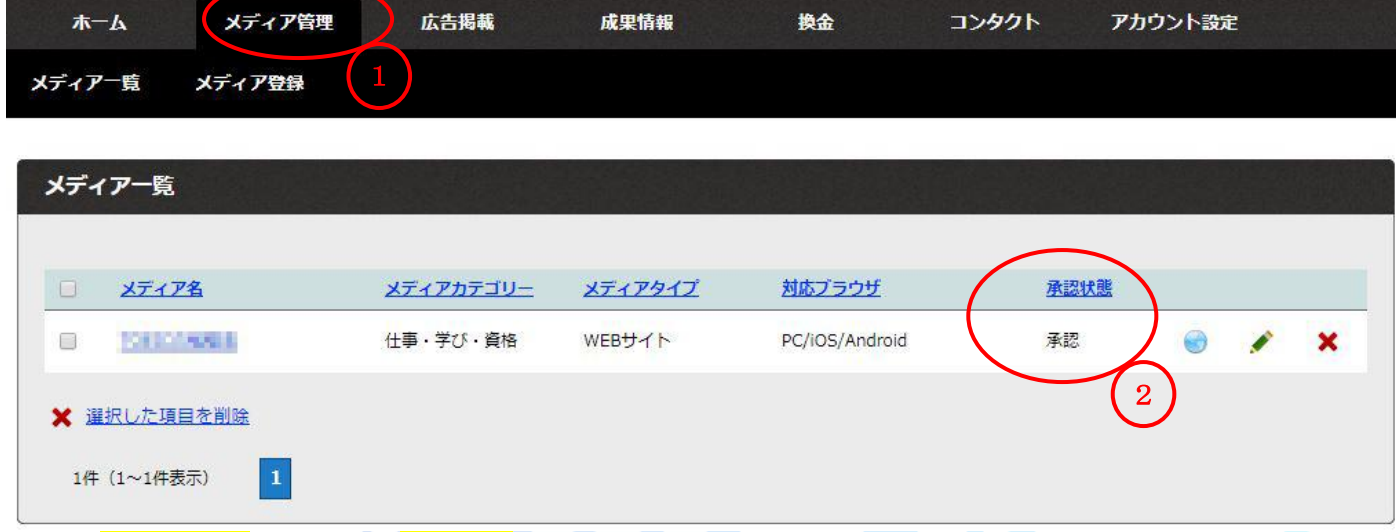

「<mark>承認状態</mark>」②が「<mark>未承認</mark>」の場合は、まだ広告を取得することができません。 1 つ以上のメディアが承認されて、初めて広告を取得できます。 承認作業は順次行っていきますが、3 営業日を過ぎても「未承認」の場合は、上

部メニュー「コンタクト」の「お問い合わせ」からお問い合わせください。

2. 登録したメディアが承認されると、「admin@zetuma.com」より、

「【ZETUMA】申請中のメディアが承認されました」というメールが届きます。 https://zetuma.com にログインし、メニューから「<mark>広告掲載</mark>」③をクリックし、 メディア選択で、登録されたメディア名の左の「<mark>選択</mark>」④をクリックします。

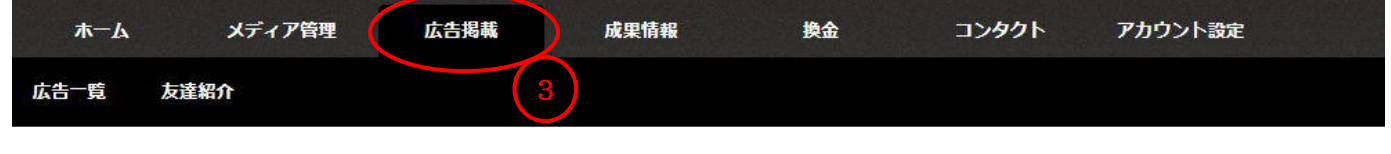

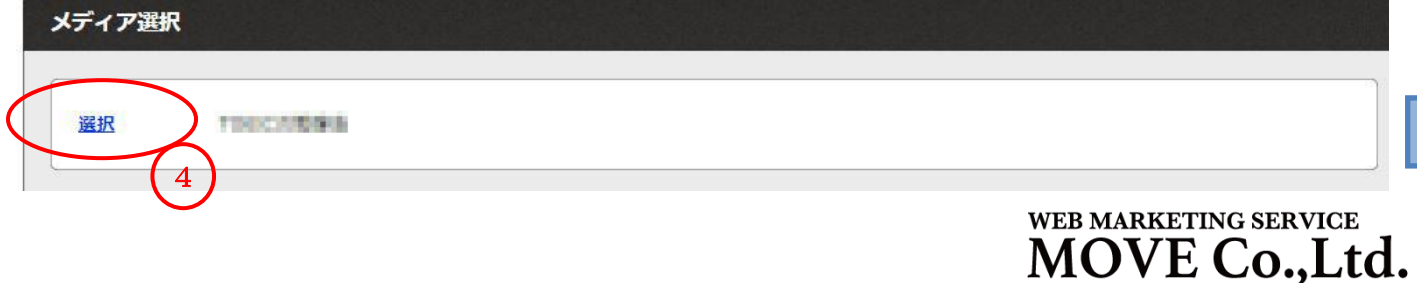

■ZETUMA アフィリエイターマニュアル ©2018 MOVE Co.,Ltd. All Rights Reserved.

3. 画面下部の広告一覧①で、広告を選択することができます。

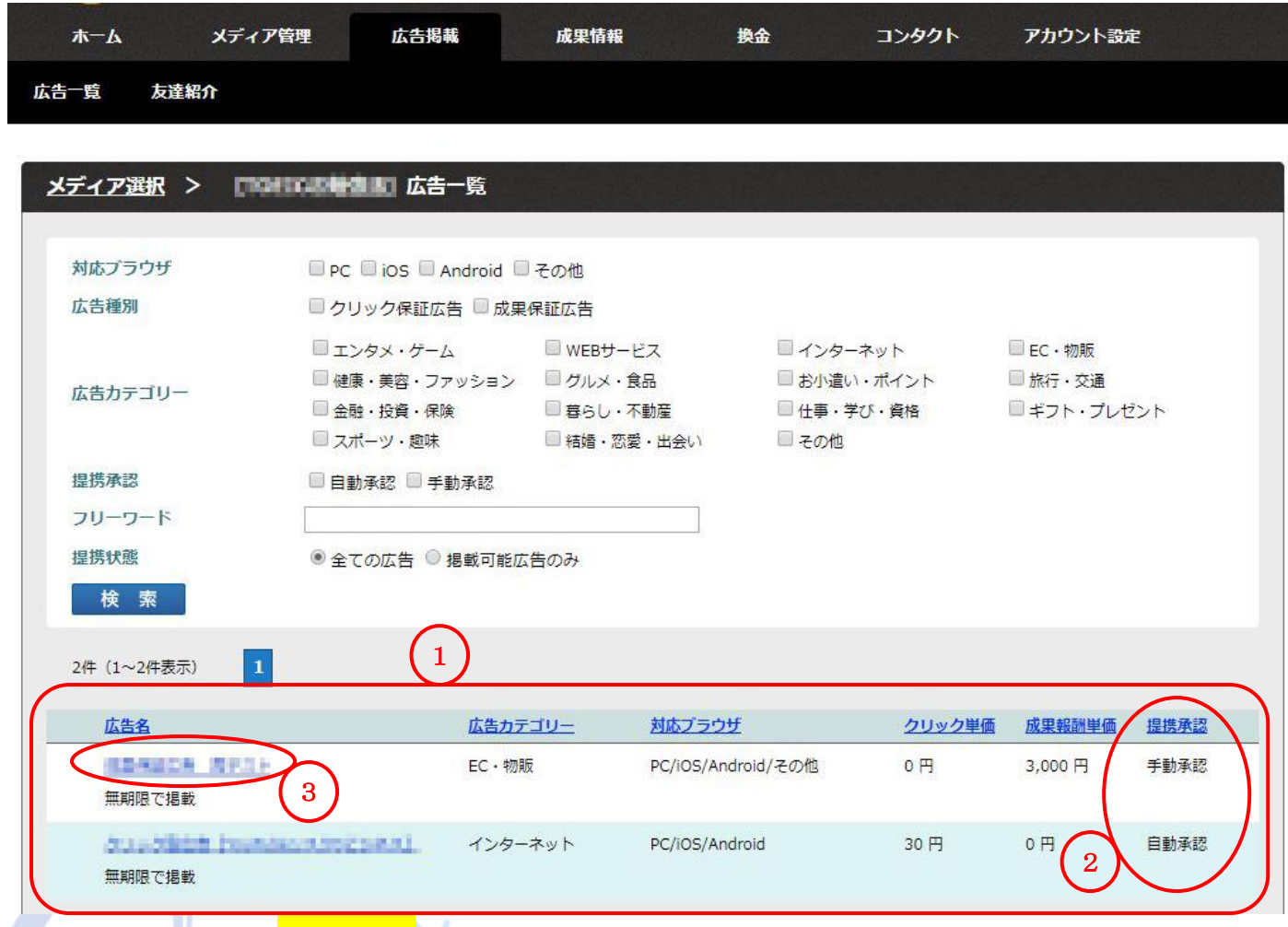

提携承認2が「手動承認」の広告は、提携の申請を行う必要があります。

広告の名前③をクリックすると、広告の詳細が表示されます。

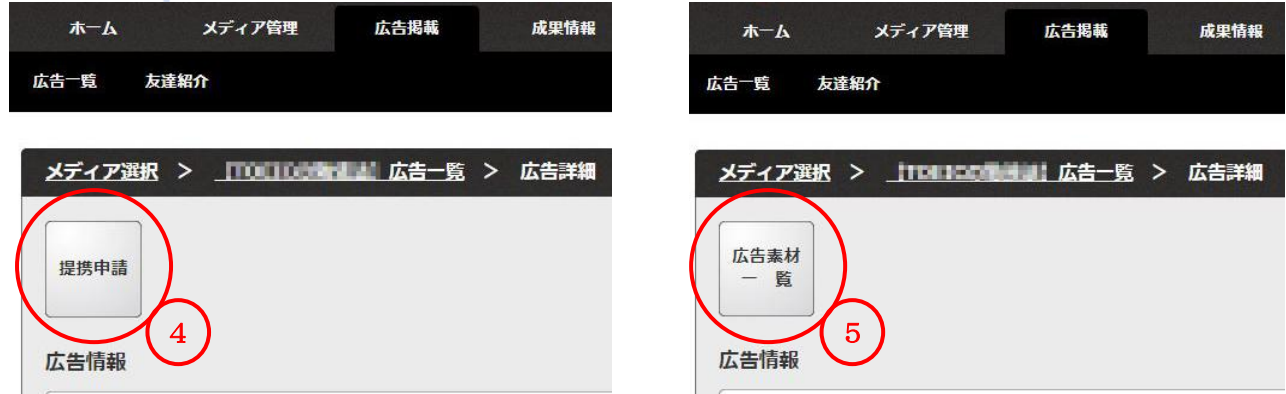

手動承認の広告には「<mark>提携申請</mark>」④と表示され、

承認済みと自動承認の広告には、「<mark>広告素材一覧</mark>」⑤が表示されます。

WEB MARKETING SERVICE

4. 「<mark>提携申請</mark>」をクリックすると、「<mark>提携申請中</mark>」と表示されます。

各広告主が承認を行いますので、承認(「広告素材一覧」と表示される)まで、 少し時間がかかる時があります。

- 注:提携完了は仕様上メールでのお知らせはありません。提携申請された後は、 広告一覧から御確認をお願いします。
- 5. 自動承認の広告、提携が承認された広告では「<mark>広告素材一覧</mark>」をクリックします。

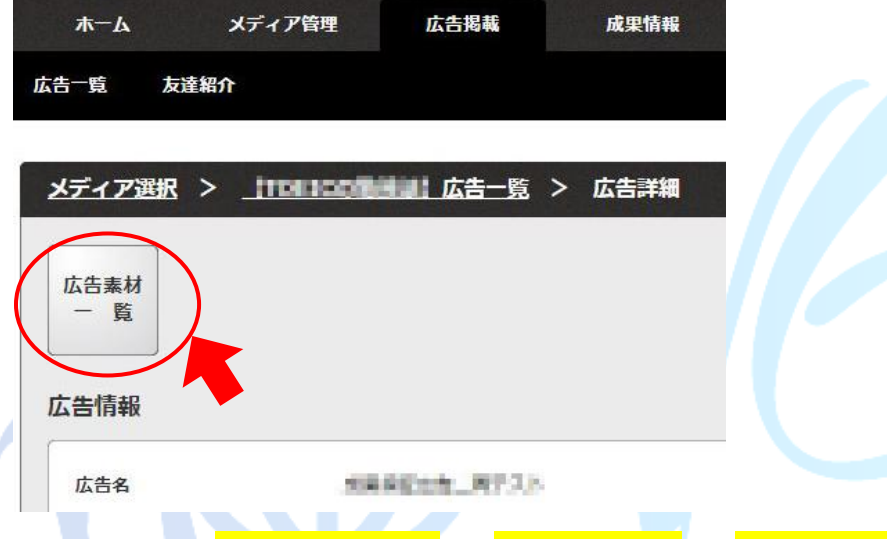

- 6. 広告主が登録している「<mark>テキスト広告</mark>」「<mark>バナー広告</mark>」「メルマガ広告」①を選択 して検索するか、画面を下にスクロールさせて素材を表示させます。
	- 使いたい広告素材の左側「【広告タグを取得する】」②をクリックします。

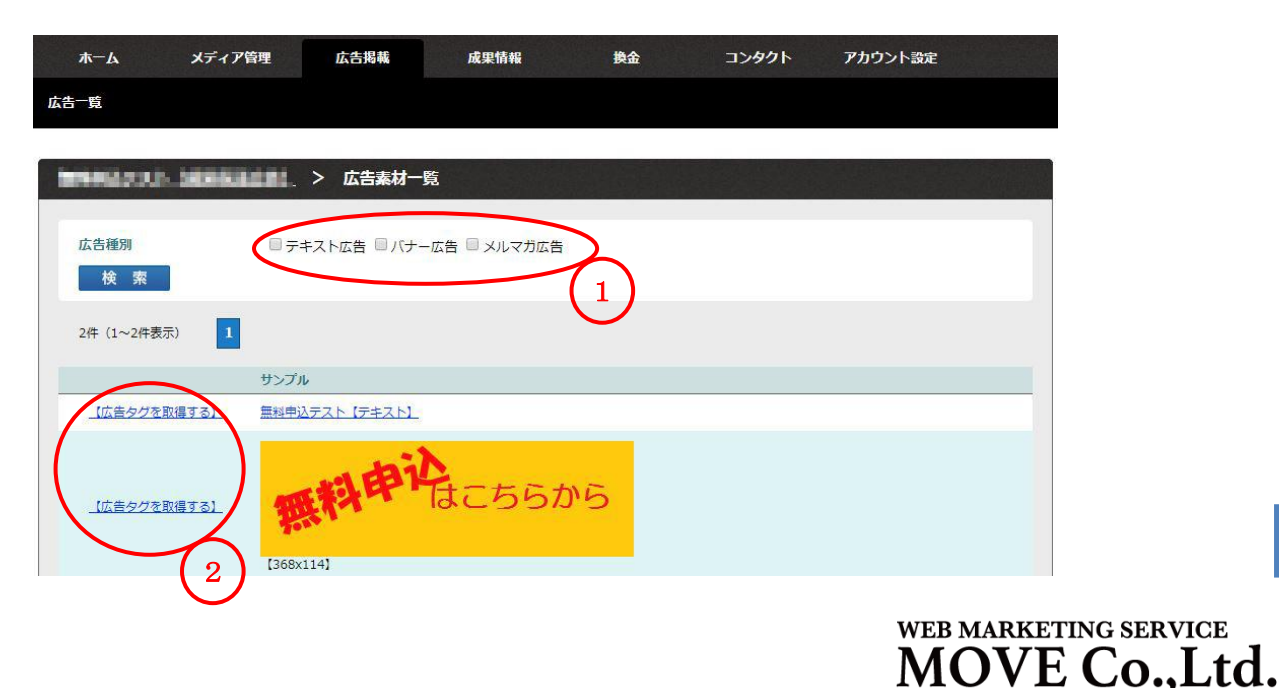

10

7. 「テキスト広告」を使用する場合

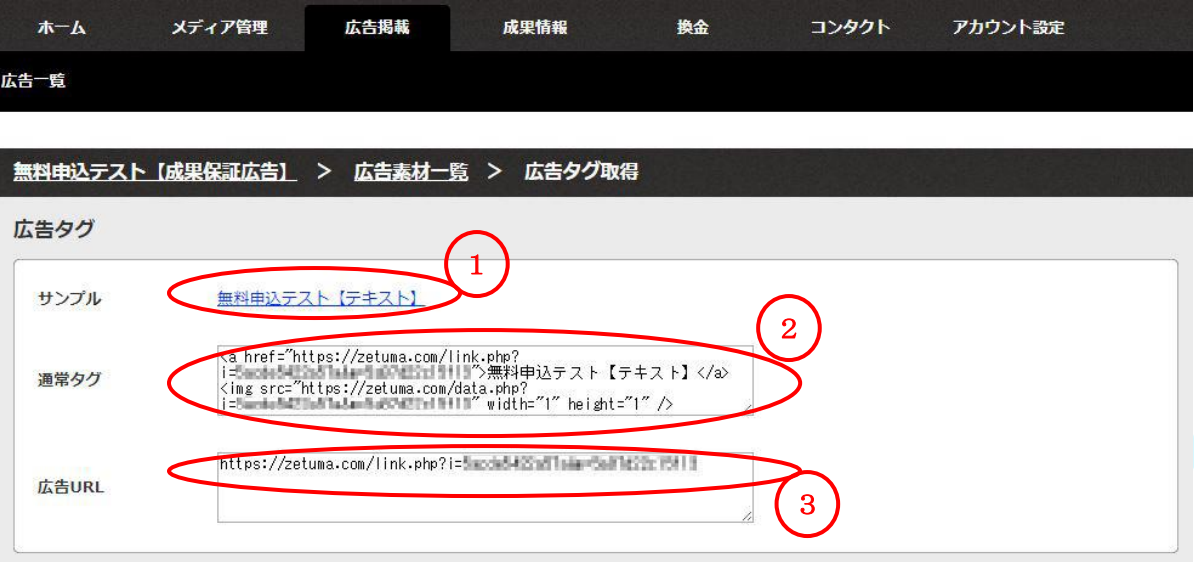

「サンプル」①に表示されているのは、埋め込んだ時のイメージです。 「通常タグ」②は、インプレッション計測タグが含まれたタグです。 「広告 URL」3は、通常タグに埋め込まれている広告の URL です。 ②の文章(画像では「無料申込テスト【テキスト】」の部分)を書き換えると、 ①で表示される文章が変わります。

8. 「バナー広告」を使用する場合

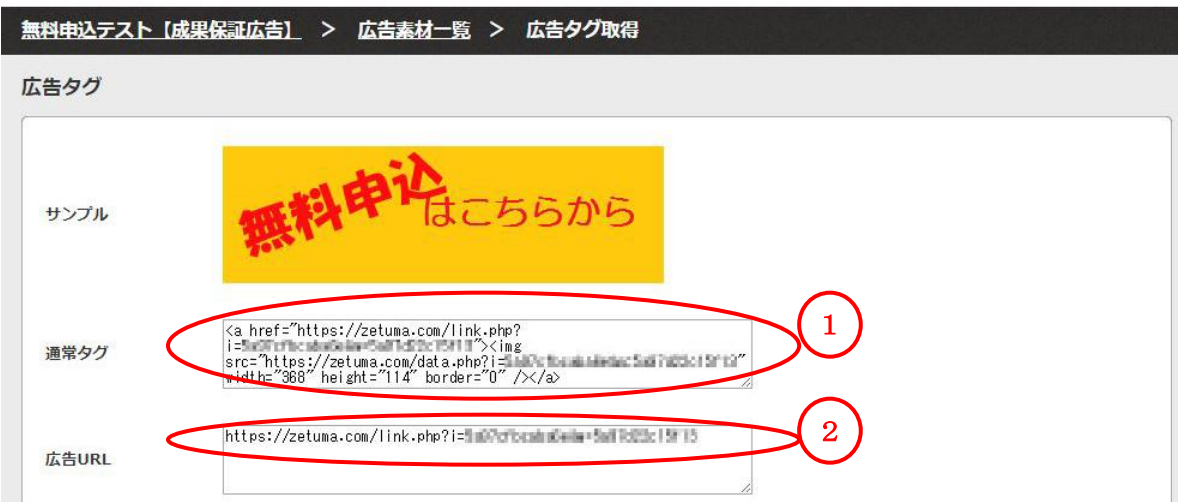

「通常タグ」①は、インプレッション計測とバナーの画像を含むタグです。 「広告 URL」②は、バナーに埋め込まれている広告の URL です。

11

WEB MARKETING SERVICE **MOVE Co., Ltd.** 

### 9. タグを埋め込む(サイト内に貼りつける)

「通常タグ」でも、「広告 URL」でも、文字列をクリックすると選択されます

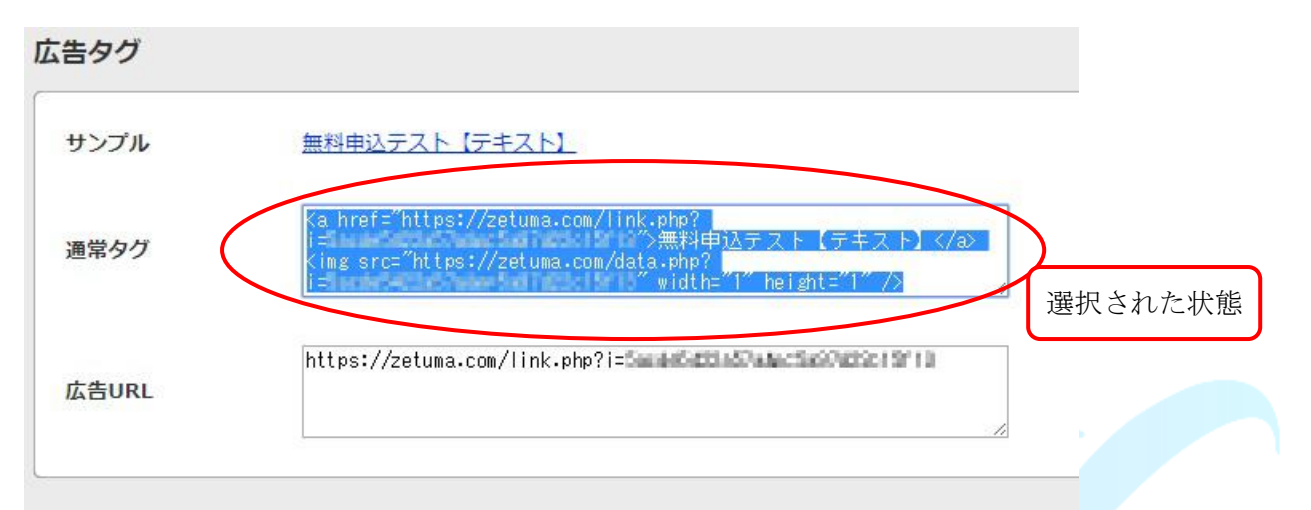

右クリックで「コピー」するか、

キーボードの「Ctrl」と「C」を押して、コピーします。

コピーしたタグを、広告を設置したい場所に貼りつけます。

※ タグは、HTML タグとして Web ページに設置してください。

ワードプレスの場合は、編集画面で「テキスト」を選び、挿入したい個所に

「通常タグ」を貼りつけます。

※ 広告 URL のみ埋め込んだ場合でも成果計測はできますが、

インプレッション計測ができなくなります。

※ 通常タグ、広告 URL 共に、記述されている文字は書き換えないでください。

正しく計測されなくなってしまい、成約しなくなります。

WEB MARKETING SERVICE **MOVE** Co..Ltd.

# <span id="page-13-0"></span>成果を確認する

- 1. https://zetuma.com にログインします。
	- ホーム画面に直近の成果情報が表示されています。

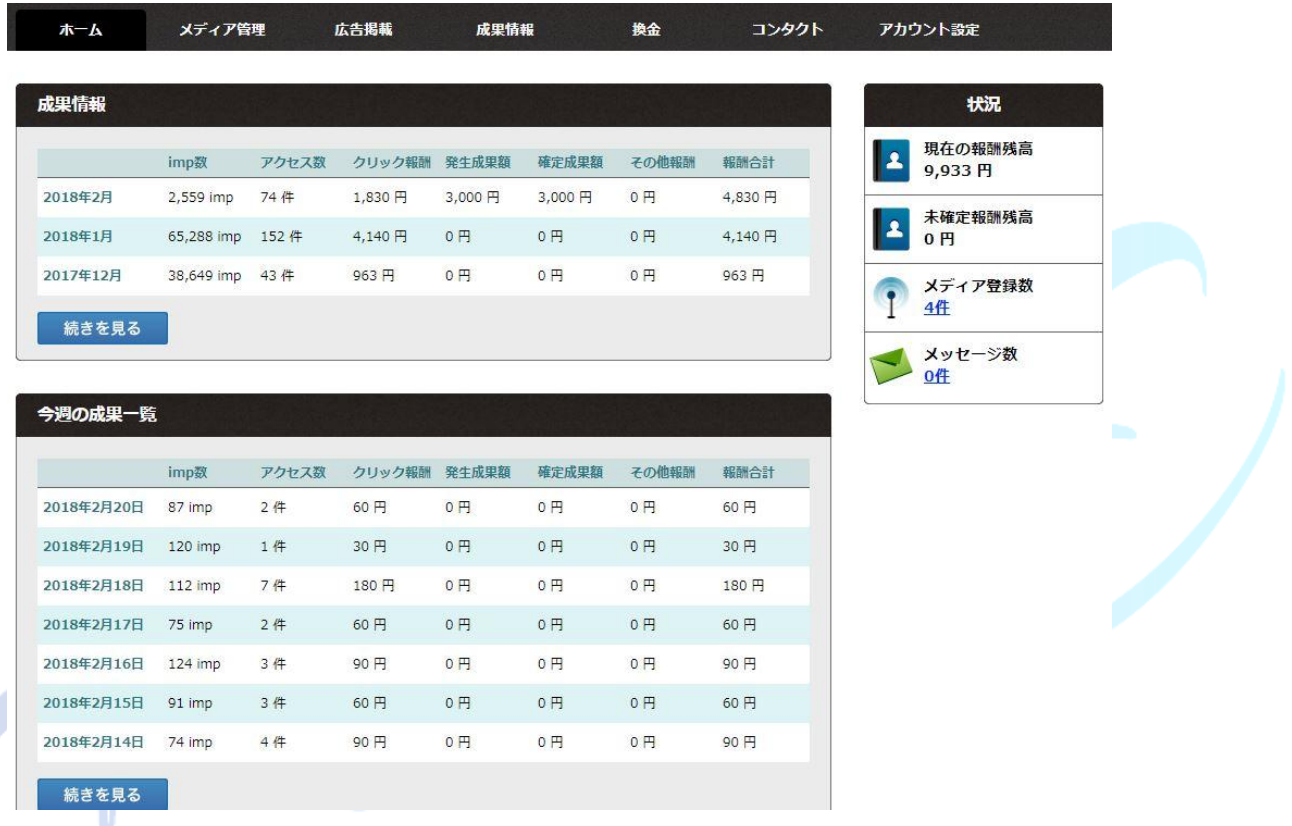

「imp 数」は、広告が表示された回数です。

「アクセス数」は、アクセスされた回数(クリックされたのべ回数)です。

「クリック報酬」は、クリック保証型広告を設置している際に発生する報酬です。

「発生成果額」は、発生した成果合計(承認・未承認を含みます)です。

「確定成果額」は、広告主が承認し、確定した(支払いが決定した)金額です。

「その他報酬」は普段使用されることはありません。

「報酬合計」は、クリック保証広告と成果保証広告の合計報酬額(確定分)です。

13

■ZETUMA アフィリエイターマニュアル ©2018 MOVE Co.,Ltd. All Rights Reserved.

WEB MARKETING SERVICE

2. メニューの「成果情報」をクリックすると、月別成果集計が表示されます。

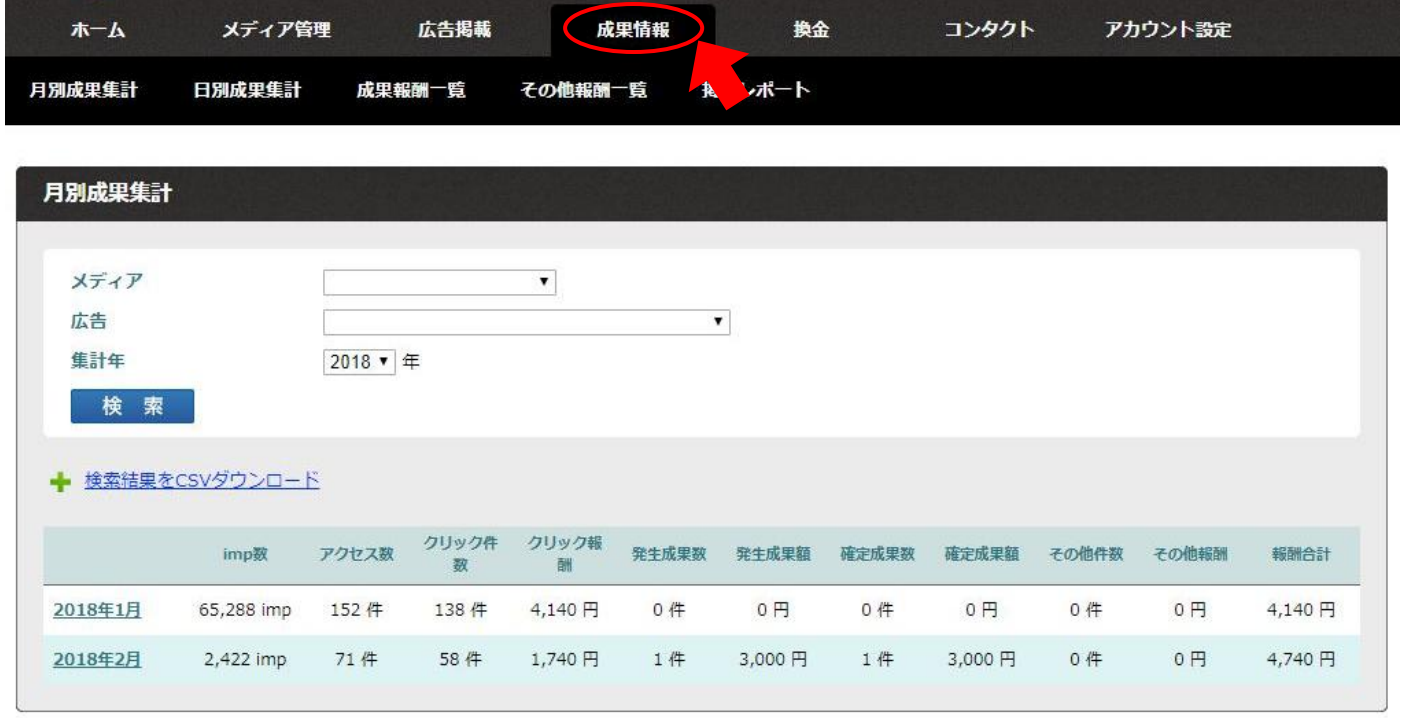

さらに下のメニューから日別の成果や、特定のメディアや広告で絞りこむことも できます。

ホーム画面の項目とほぼ同じですが、クリック件数が追加されています。

「アクセス数」はクリック数ですが、同じ IP からのクリックもそれぞれカウン

トされます。(同じ IP から 4 回クリックされると、4 回カウントされます)

「クリック件数」は、同じ IP からは何回クリックされても 1 回になります。

(同じ IP から 4 回クリックされても、1 回とカウントされます)

### 3. メニューの「成果情報」①、その下の「成果報酬一覧」②をクリックすると、

「成果保証広告」の成果報酬額、承認状態、確定日と発生日が確認できます。

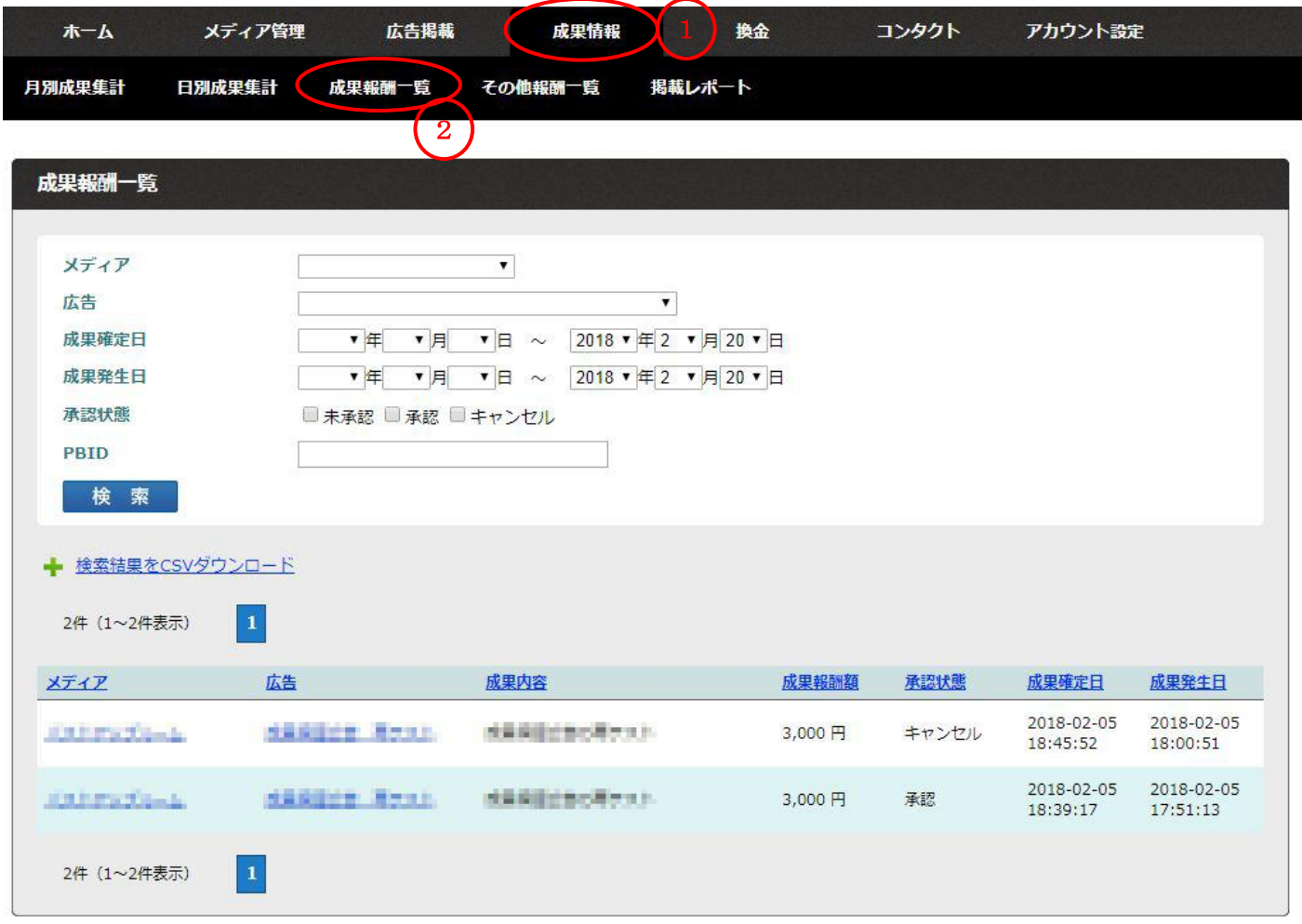

※発生した成果のリファラ(どのページから成約したのか)は、

成果発生メールに記載がありますが、システム上、「成果情報」からは確認する ことができません。

15

MOVE Co., Ltd. ■ZETUMA アフィリエイターマニュアル ©2018 MOVE Co.,Ltd. All Rights Reserved.

WEB MARKETING SERVICE

4. 「成果情報」①の「提携レポート」②をクリックして下さい。

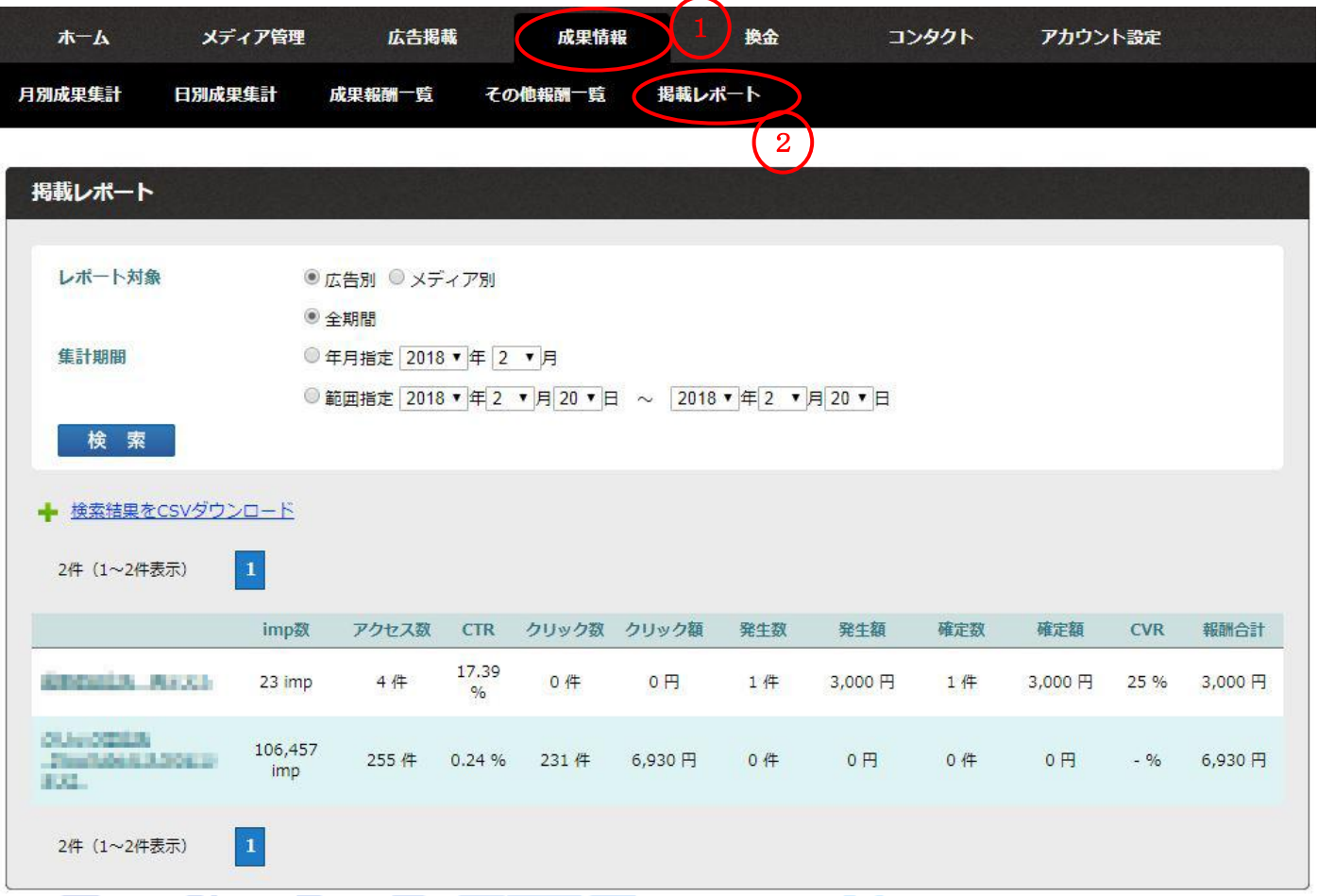

各広告の imp 数や CTR、CVR などが確認できます。

「CTR」とは、クリック率を表します。表示された回数(imp 数)に対して、 何%の割合でクリックされたかが表示されます。

CTR  $(\%) = 2 \text{ y}$   $\Diamond$  数 ÷ imp 数 (×100)

例: 200 回の表示で 5 回クリックされると、5÷200=0.025 (CTR は 2.5%) 「CVR」とは、成約率を表します。アクセスされた回数(アクセス数)に対して、 何%の割合で成約(確定)したかが表示されます。(成果保証広告のみ) CVR(%)=確定数÷アクセス数(×100)

例:500回のアクセスで10件確定すると、10÷500=0.02 (CVR は 2%)

### WEB MARKETING SERVICE **MOVE Co., Ltd.**

# <span id="page-17-0"></span>■お支払いについて

1. 最低支払金額は 5,000 円となります。

(5,000 円未満の場合は、翌月に繰り越されます)

2. 毎月末日締め、締日の翌々月末日払いとなります。

(1 月末締めの場合、支払いは 3 月末日となります)

締日には自動換金申請が行われ、メニュー「換金」から確認できます。

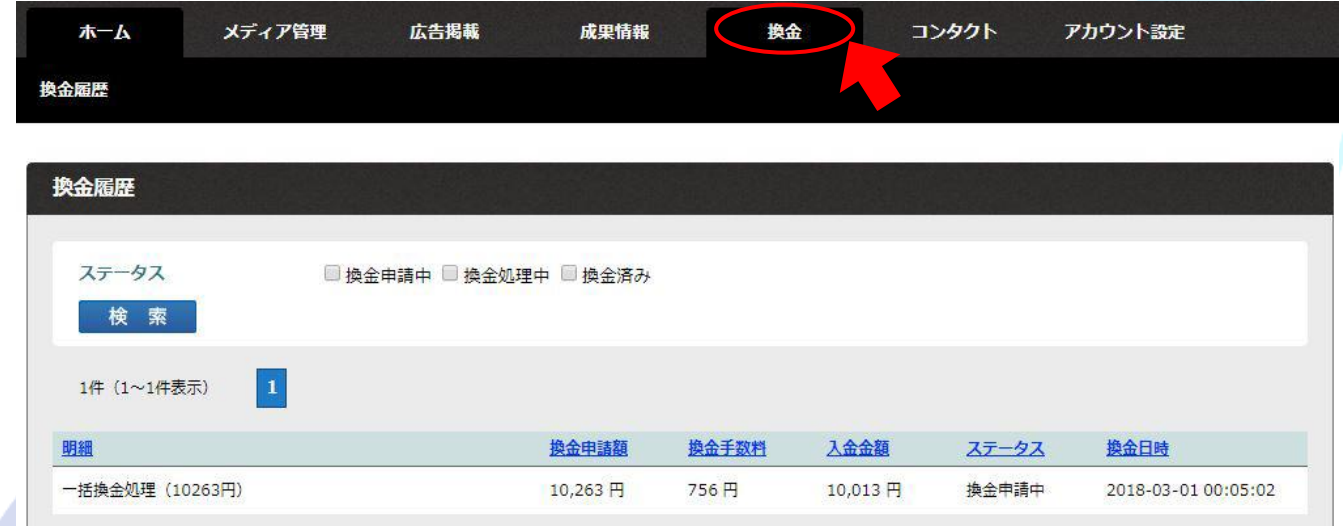

3. 入金金額から手数料 756 円が引かれます。

※最低支払金額に達した時に口座の登録がない場合は、翌月に繰り越されます。

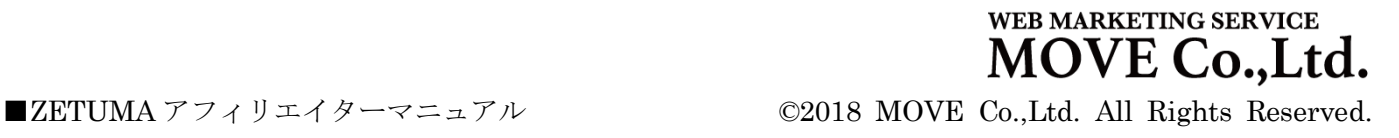

# <span id="page-18-0"></span>■よくある質問

- Q. メディアが「未承認」のままで、広告が検索できません
- A. メディアの承認には 3 営業日ほどかかりますので、ご了承ください。 3 営業日が過ぎても未承認の場合は、お問い合わせください。
- Q. 広告が表示されません
- A. 広告タグが正しく埋め込まれているかご確認ください。 無料ブログなどをお使いの場合は、運営会社にお問い合わせください。
- Q. 広告をクリックしても広告主のサイトに遷移しません
- A. 広告が終了したか、提携が解除になった可能性があります。 終了した広告についてはメールやお知らせをご確認ください。上記の以外の場 合は、不具合の可能性がありますので、お問い合わせからご連絡ください。
- Q. テキスト広告と広告 URL の違いは何ですか
- A. どちらからでも成果は計測できますが、テキスト広告やバナー広告の通常タグ にはインプレッション計測タグが含まれています。広告 URL からテキストリ ンクを自作した場合は、インプレッション計測ができません。
- Q. テキストリンクはどう自作できますか
- A. <a href="広告 URL">テキスト本文</a> と入力してください。 <a href="広告 URL" target="\_blank">テキスト本文</a>と入力すると別タブ で開くリンクが作成できます。
- Q. 登録したメディア以外に広告を掲載してもよいですか
- A. 登録メディア以外の広告の掲載は禁止になります。 最初に登録したメディア以外で広告を掲載される場合は、「メディア管理」の「メ ディア登録」から、新しいメディアを登録してください。
- Q. 広告 URL に短縮 URL を利用することはできますか
- A. 短縮URLの使用により成果が発生しなかった場合の補償は致しかねますので、 ご使用に関しては、自己責任でお願いします。
- Q. 報酬が支払われていません
- A. 報酬金額が 5,000 円未満の場合、振込先が登録されていない場合は、報酬は支 払われません。また、報酬の支払いは確定月の翌々月末に支払われます。 (例:1 月に確定したものは、3 月末に支払われます) 振込先情報が間違っていてお支払いができなかった場合は、ご連絡いたします。

18

**WEB MARKETING SERVICE MOVE** Co..Ltd.

# <span id="page-19-0"></span>■お問い合わせ

- 「良くある質問」以外で ZETUMA の使用に関してご不明な点があれば、 上部メニュー「コンタクト」の「お問い合わせ」からお問い合わせください。 電話やスカイプによるサポートは行っておりません。
- WordPress や無料ブログ、Twitter や Facebook などの SNS に関する使用方法な どについては、各運営会社にお問い合わせください。
- ログインできない等、上記のコンタクトにアクセスできない際のお問い合わせは、 件名に「ログインできない」等、問題を明記し、本文にユーザー名とパスワード、 登録した氏名とメールアドレスをご記入の上、 サポートデスク「support@zetuma.com」までお問い合わせください。 サポートデスクは、マニュアルに記載がなかったり、突発的なシステムの不具合 発生時のサポートのみの対応になります。 システムにログインできる場合は、「コンタクト」の「お問い合わせ」から、

ご質問ください。